# **PROFINET**

**Protocolo de comunicación del indicador PUE HX5.EX**

## INSTRUCCIONES DE SOFTWARE

ITKU-02-01-06-18-ES

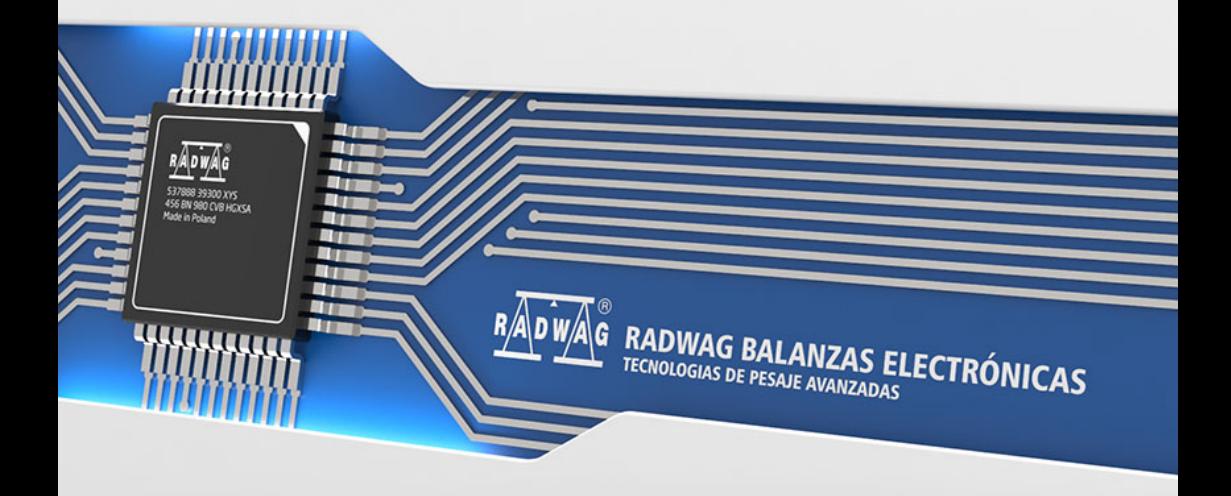

## JUNIO 2018

## ÍNDICE

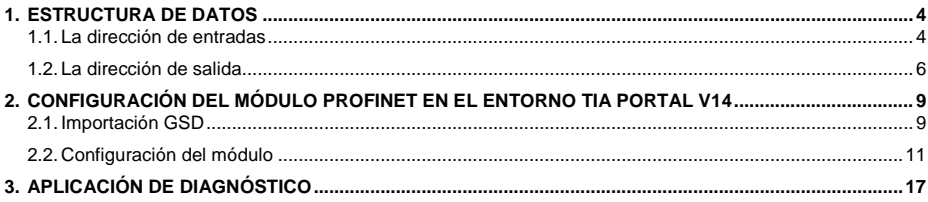

## <span id="page-3-0"></span>**1. ESTRUCTURA DE DATOS**

### <span id="page-3-1"></span>**1.1. La dirección de entradas**

## **Lista de las variables de entrada:**

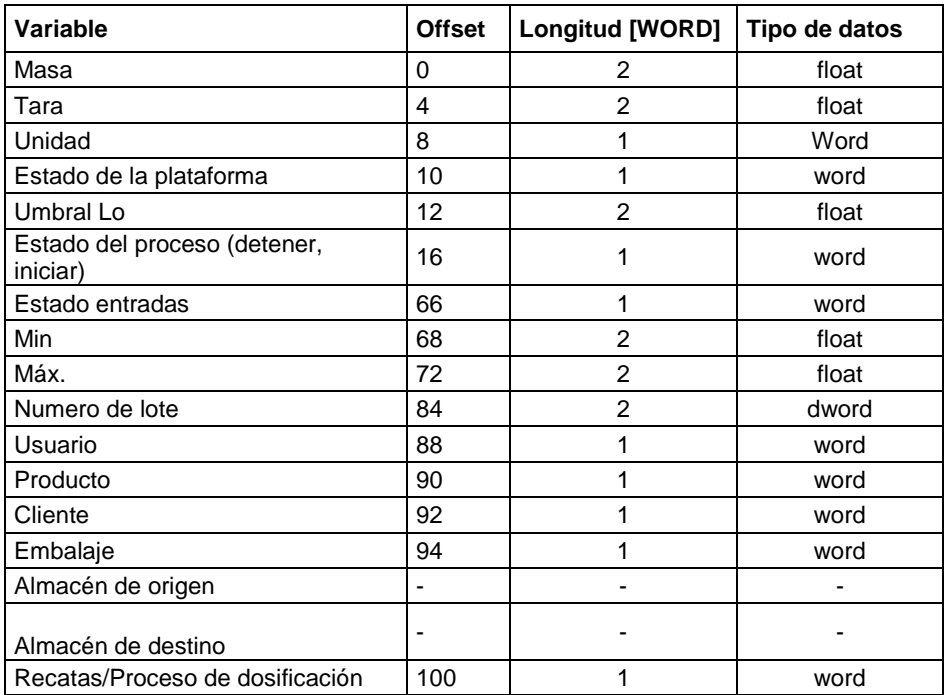

**Masa de la plataforma** - el valor de la masa se devuelve en la unidad actual **Tara de plataforma** - el valor de tara se devuelve en la unidad de calibración **Unidad de la plataforma** – determina la unidad de masa actual (visualizada)

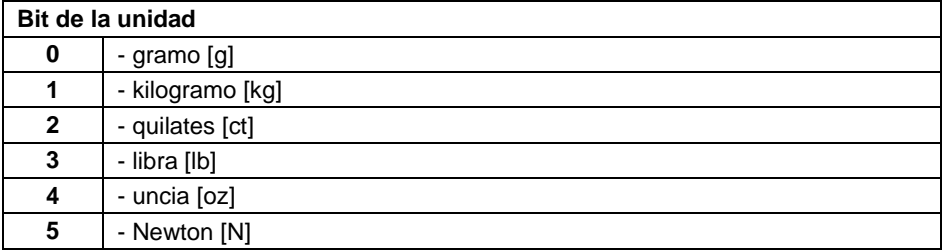

## **Ejemplo:**

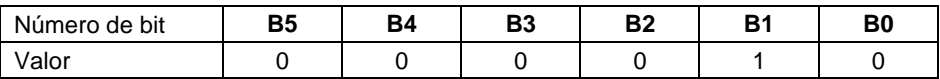

La unidad de peso es kilogramo [kg].

**Estado de la plataforma** – determina el estado de una plataforma de pesaje dada.

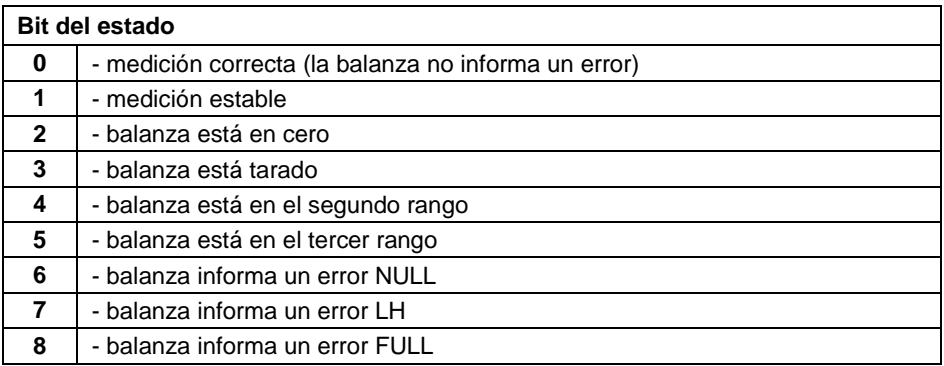

#### **Ejemplo:**

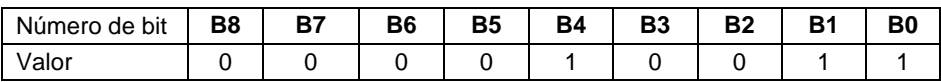

La balanza no informa un error, medición estable en el segundo rango.

**Umbral LO** - devuelve el valor umbral **LO** en la unidad de calibración de la plataforma dada.

#### **Estado del proceso** – determina el estado del proceso

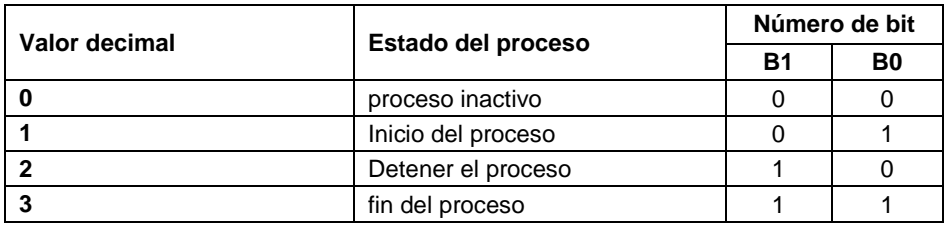

**Estado de entradas**-determina el estado de las entradas

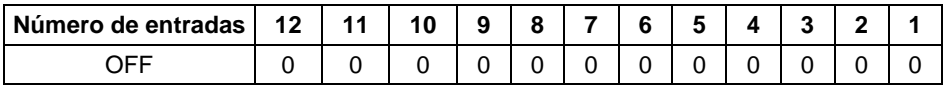

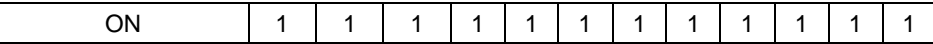

#### **Ejemplo:**

Máscaras de entrada 2 y 4:0000 0000 0000 1010

**MIN** - devuelve el valor ajustado del umbral **MIN** ( en la unidad del modo de trabajo actual usado).

**MÁX.** - devuelve el valor ajustado del umbral **MÁX** ( en la unidad del modo de trabajo actual usado).

**Número de serie** – devuelve el valor del número de serie .

**Usuario** – devuelve el valor del código de usuario registrado.

**Producto** – devuelve el valor del código del producto seleccionado

**Cliente** – devuelve el valor del código del Cliente seleccionado

**Embalaje**– devuelve el valor del código del embalaje seleccionado

#### <span id="page-5-0"></span>**1.2. La dirección de salida**

#### **Lista de las variables de entrada:**

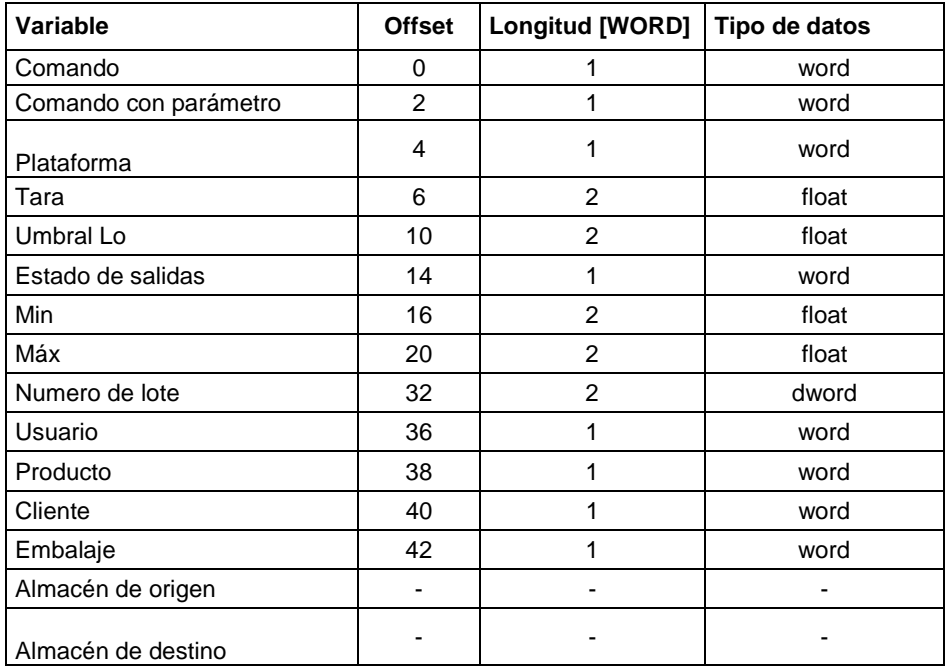

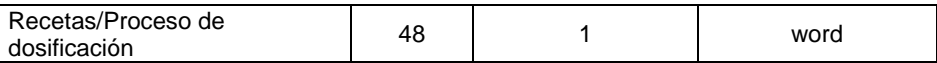

**Comando básico** -establecer el bit de comando apropiado realiza la tarea directamente de acuerdo con la tabla:

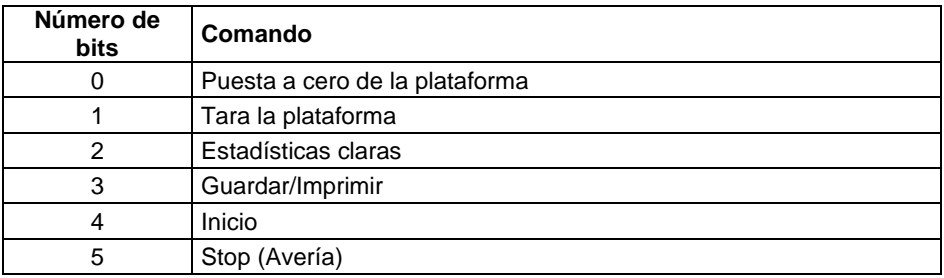

#### **Ejemplo:**

0000 0000 0010 0000 - comando del inicio del proceso

**Comando complejo** -establecer el bit de comando apropiado realiza la tarea directamente de acuerdo con la tabla:

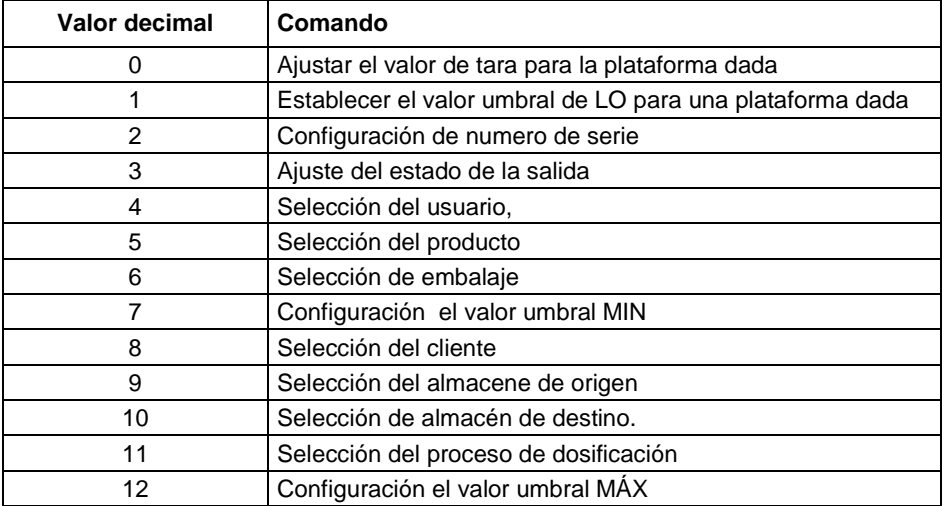

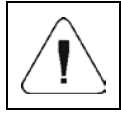

*El comando compuesto requiere la configuración de parámetros en la dirección de 2 a 24. la tabla Lista de los parámetros del comando compuesto ).*

#### **Ejemplo:**

0000 0000 0000 0010 – el comando realizará la configuración del umbral LO

al valor especificado en el parámetro LO (dirección 5 - mira:la tabla Lista de los parámetros del comando compuesto ).

**Plataforma** – parámetro de comando compuesto: número de plataforma de balanza.

**Tara** – parámetro de comando compuesto: valor de tara (en la unidad de calibración)

**Umbral LO** – parámetro de comando compuesto: valor de umbral LO (en la unidad de calibración)

**Estado de salidas** – parámetro de comando compuesto: determinar el estado de las salidas del indicador.

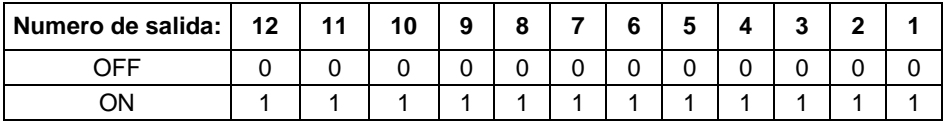

#### **Ejemplo:**

Máscaras de salidas conectadas 2 y 4:0000 0000 0000 1010

**Min** – parámetro de comando compuesto: el valor del umbral MIN ( en la unidad del modo de trabajo actual usado).

**MÁX.** – parámetro de comando compuesto: el valor del umbral MÁX. ( en la unidad del modo de trabajo actual usado).

**Número de serie** – parámetro de comando compuesto: valor de número de serie

**Usuario** – parámetro de comando compuesto: el valor del código de usuario registrado.

**Producto** – parámetro de comando compuesto: el valor del código del producto seleccionado

**Cliente** – parámetro de comando compuesto: el valor del código del cliente seleccionado

**Embalaje** – parámetro de comando compuesto: el valor del código del embalaje seleccionado

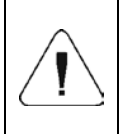

*Un comando o comando con un parámetro se ejecuta una vez después de detectar el ajuste de su bit dado. Si es necesario ejecutar el comando de nuevo con el mismo conjunto de bits, primero debe reiniciarse.*

## **Ejemplo:**

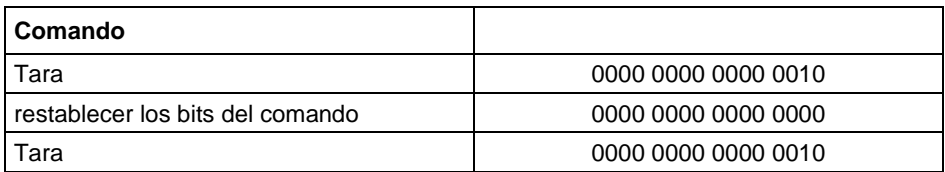

## <span id="page-8-0"></span>**2. CONFIGURACIÓN DEL MÓDULO PROFINET EN EL ENTORNO TIA PORTAL V14**

El trabajo en el entorno debe comenzar con la creación de un nuevo proyecto en el que se determinará la topología de la red PROFINET con el controlador MASTER, que en este ejemplo será el controlador de la serie SIEMENS S7- 1200.

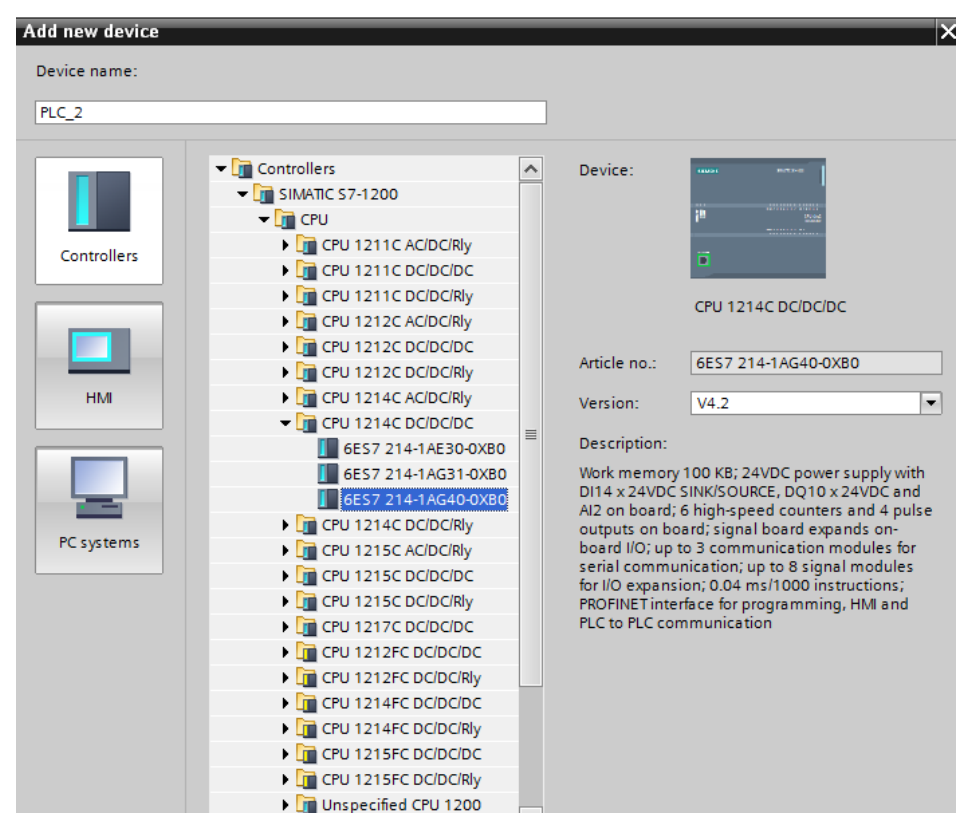

## <span id="page-8-1"></span>**2.1. Importación GSD**

Usando el archivo de configuración GSD adjunto, se debe agregar un nuevo dispositivo al entorno. Para hacer esto, use la pestaña OPCIONES y luego GESTIONAR ARCHIVOS DE DESCRIPCIÓN DE LA ESTACIÓN GENERAL (GSD) e indique la ruta al archivo GSD.

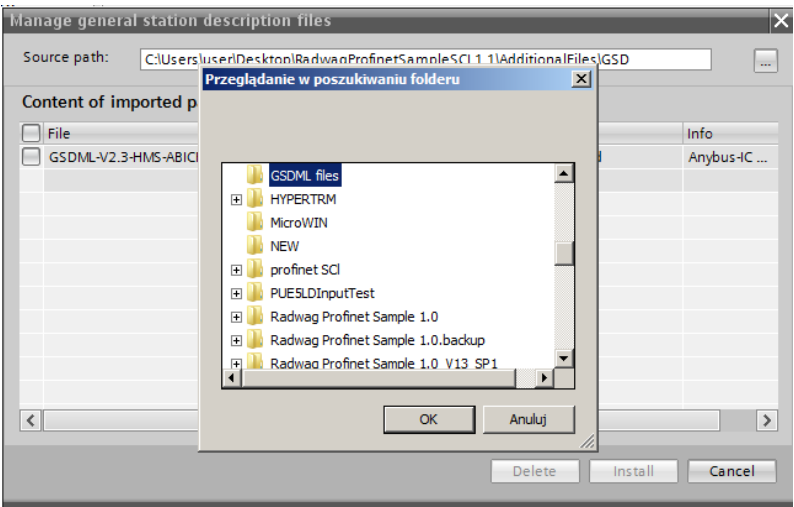

Después de agregar con éxito el archivo en la lista de dispositivos, podemos encontrar el módulo ABIC-PRT que nos interesa:

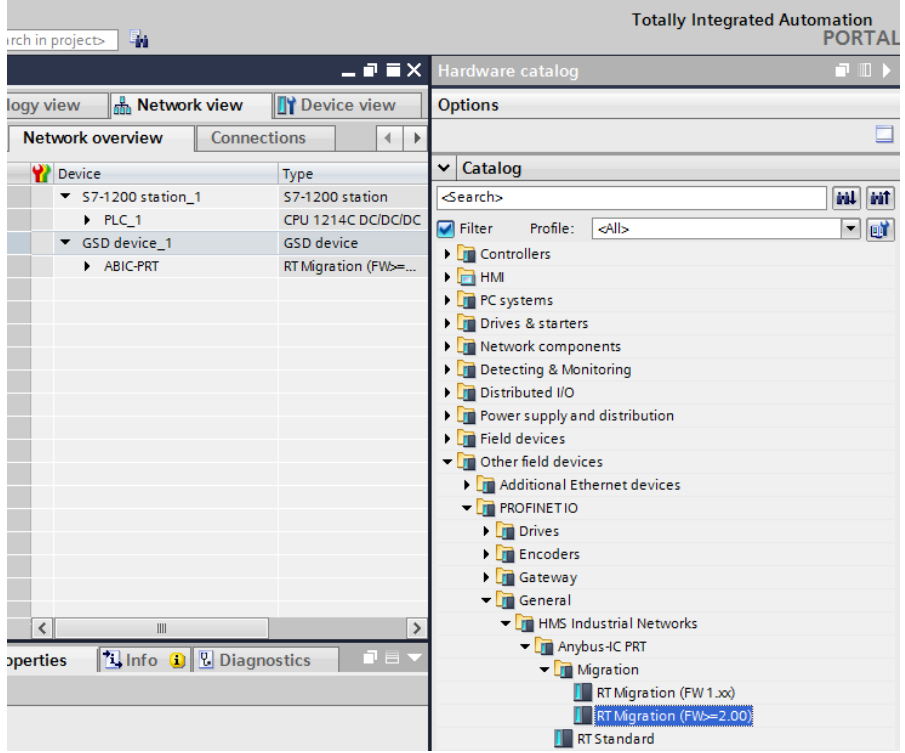

Ya puede crear una red que consta de un controlador MASTER y un módulo SLAVE agregado:

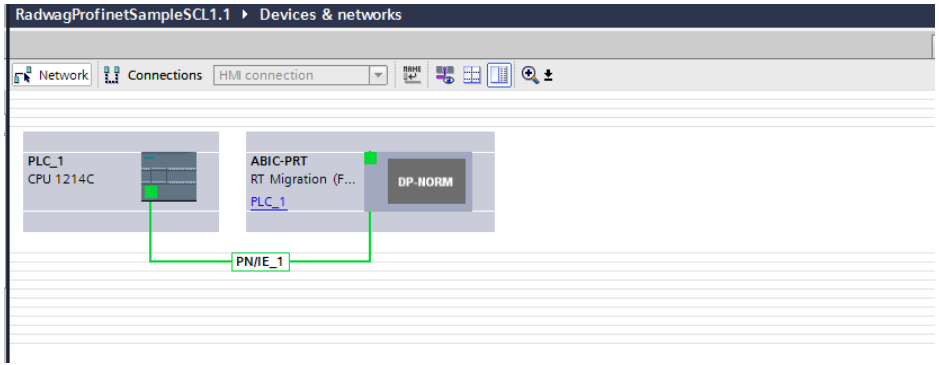

#### <span id="page-10-0"></span>**2.2. Configuración del módulo**

En esta etapa, debe construir una red compuesta por el controlador MASTER y los dispositivos SLAVE (balanza). Después de conectar la fuente de alimentación en el entorno, puede buscar dispositivos utilizando la función

DISPOSITIVOS ACCESIBLES. Como resultado, deberíamos encontrar MASTER y SLAVE en la lista:

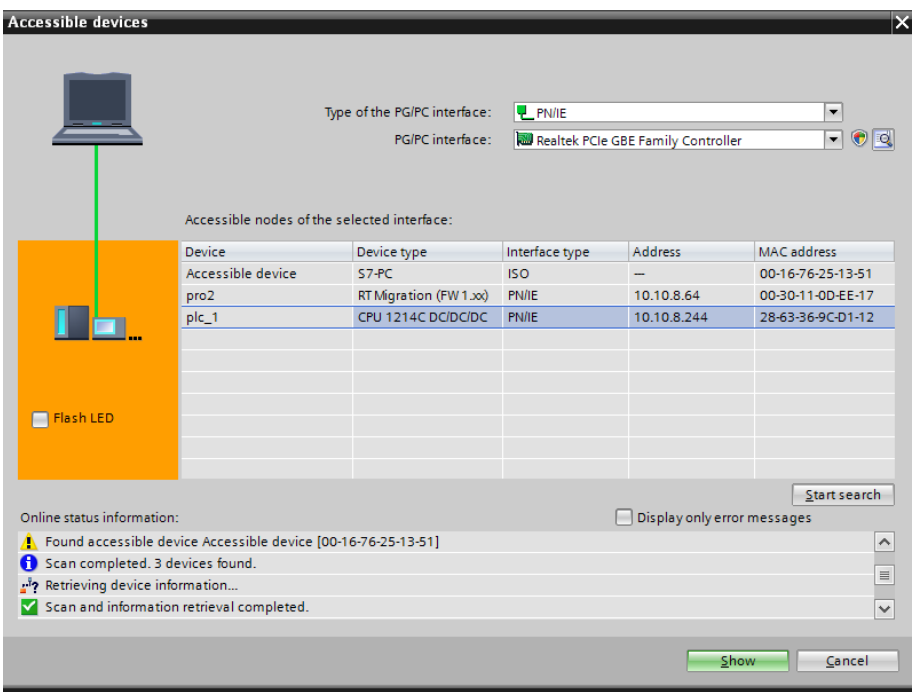

A continuación, debe definir la dirección IP del módulo y su nombre en la red PROFINET. Después de seleccionar el módulo en la pestaña PROPIEDADES, busque el submenú PROFINET INTERFACE donde ingrese la dirección IP y dé un nombre. Estos ajustes deben ser compatibles con los parámetros establecidos en el menú de la balanza. Recuerde que la dirección IP SLAVE debe estar en la misma subred que la dirección MASTER.

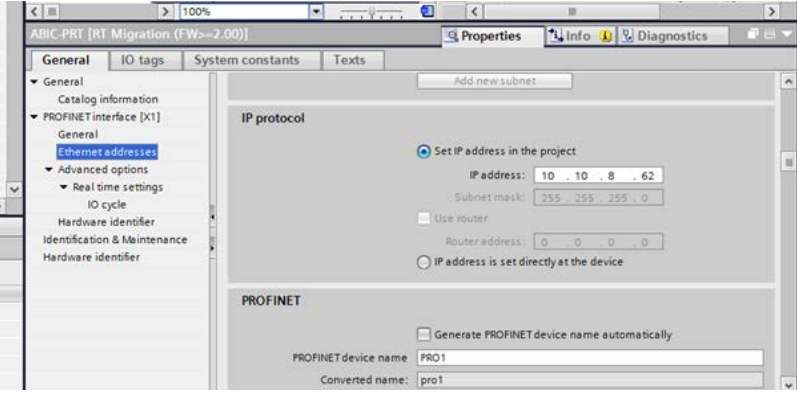

Podemos ir a la configuración del módulo. Al principio, definimos el tamaño de los registros de entrada y salida y definimos sus direcciones de inicio. Para ello, de la lista de módulos de ENTRADA y SALIDA disponibles, seleccione los que se muestran en la siguiente imagen. El tamaño máximo de los datos de entrada es 116 bytes y los datos de salida son bytes. El proyecto utiliza las direcciones de inicio predeterminadas: 68 para el módulo ENTRADA y 64 para SALIDA:

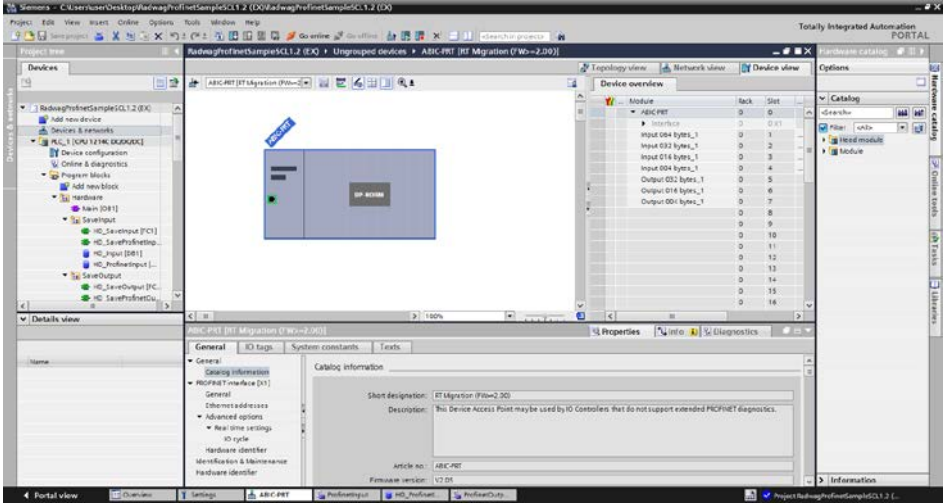

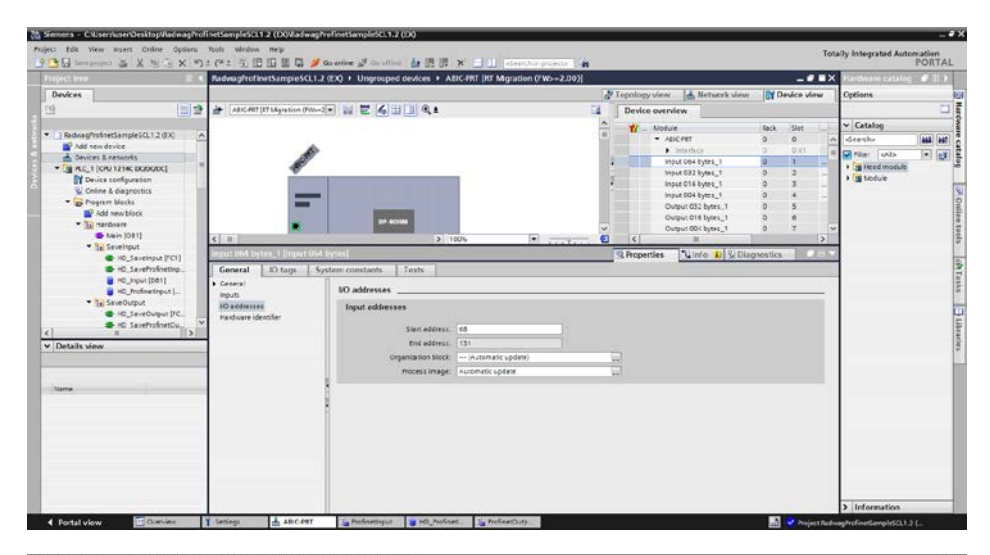

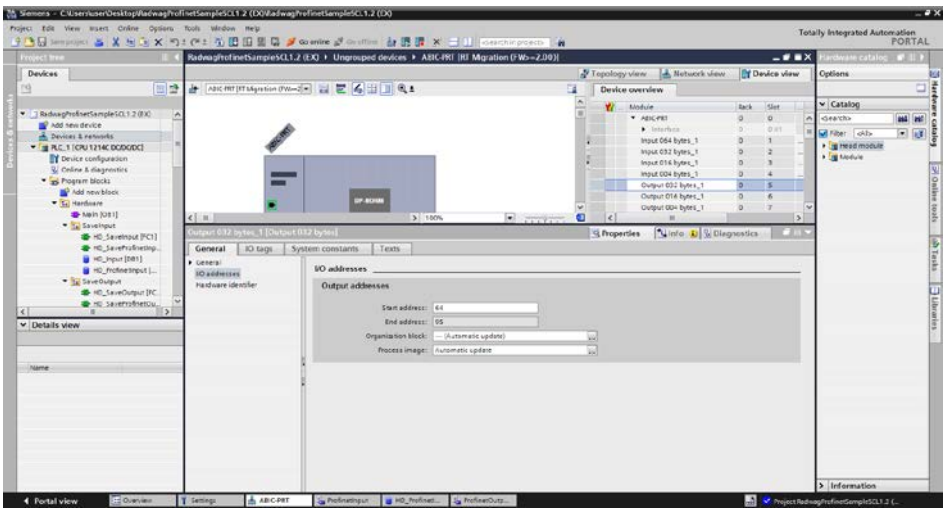

En esta etapa, puede cargar la configuración de hardware en el controlador y puede comenzar a cargar los datos en el controlador:

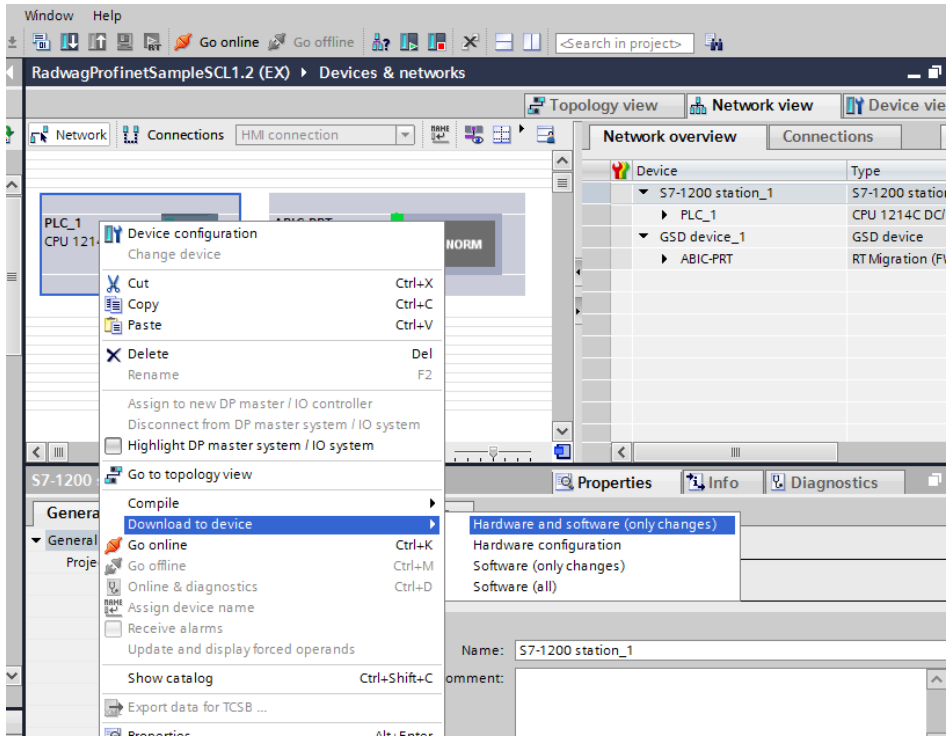

Después de compilar y cargar el código con éxito, MASTER y SLAVE deberían establecer una conexión. Esto se puede verificar yendo a la conexión ONLINE. Deberíamos obtener el resultado como se muestra a continuación.

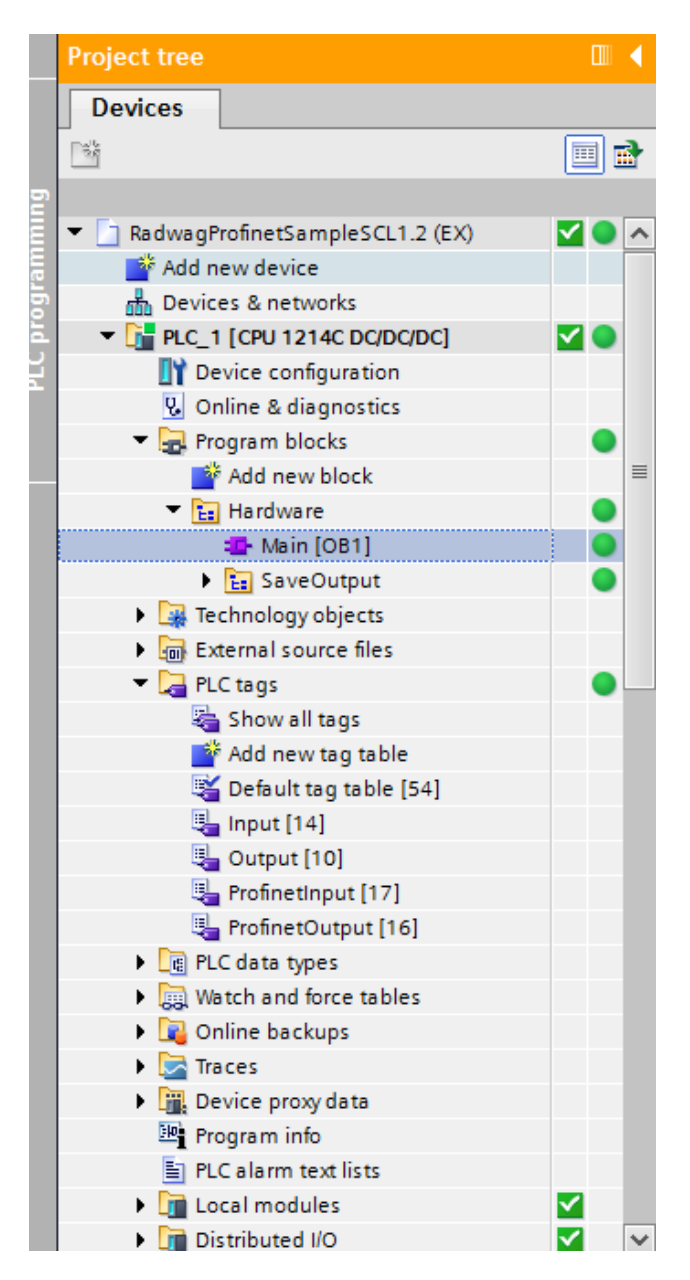

El siguiente paso será crear el código del programa.

## <span id="page-16-0"></span>**3. APLICACIÓN DE DIAGNÓSTICO**

Es mejor comenzar a crear una aplicación definiendo los nombres de los registros simbólicos de entrada y salida. Para ello, utilizamos la rama PLC TAGS del árbol del proyecto. Para este ejemplo, las matrices de etiquetas se crearon como se muestra en la siguiente figura:

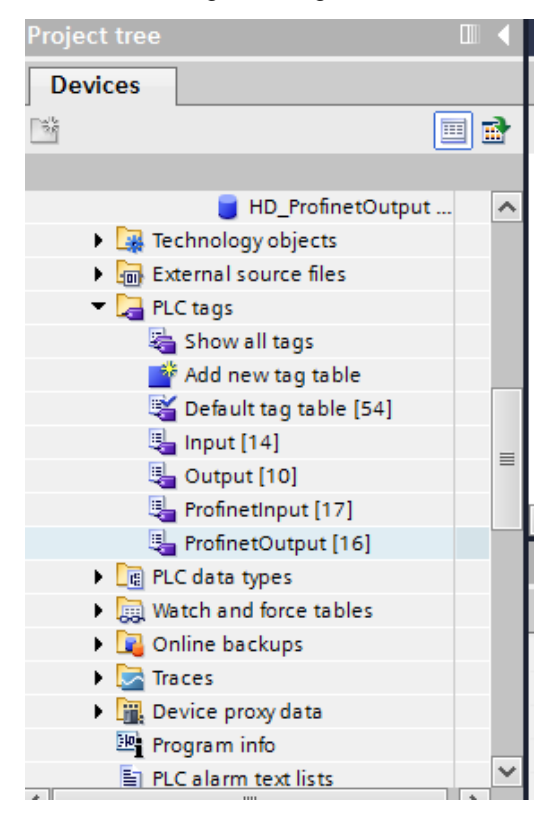

Las tablas ENTRADA y SALIDA se refieren a las entradas / salidas físicas del controlador MASTER y no tienen ningún significado en esta aplicación. Los registros de entrada y salida del módulo PROFINET se definen en las tablas Profinet Input y Profinet Output

Las figuras siguientes muestran los nombres y direcciones simbólicos asignados:

#### RadwagProfinetSampleSCL1.2 (EX) ▶ PLC\_1 [CPU 1214C DC/DC/DC] ▶ PLC tags ▶ ProfinetInput [17]

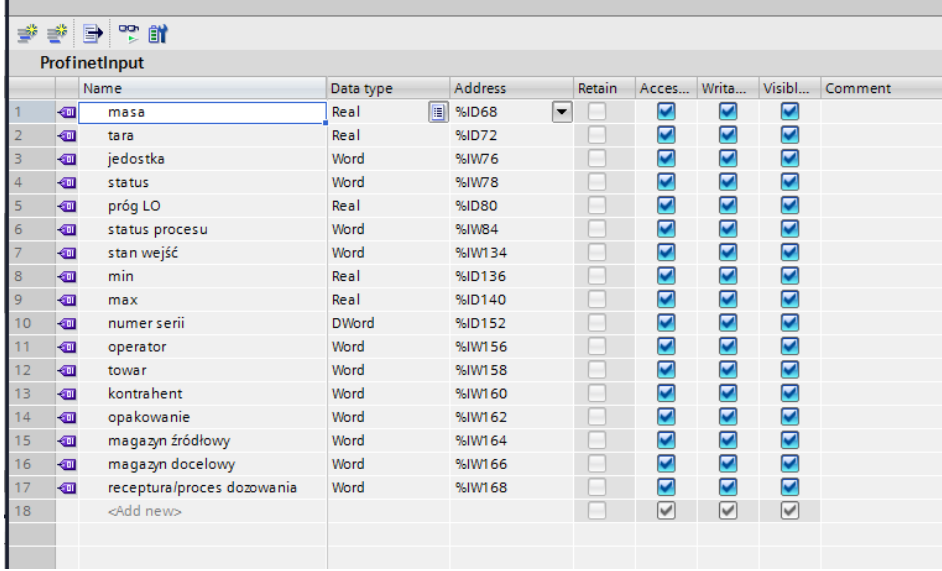

#### RadwagProfinetSampleSCL1.2 (EX) > PLC\_1 [CPU 1214C DC/DC/DC] > PLC tags > ProfinetOutput [16]

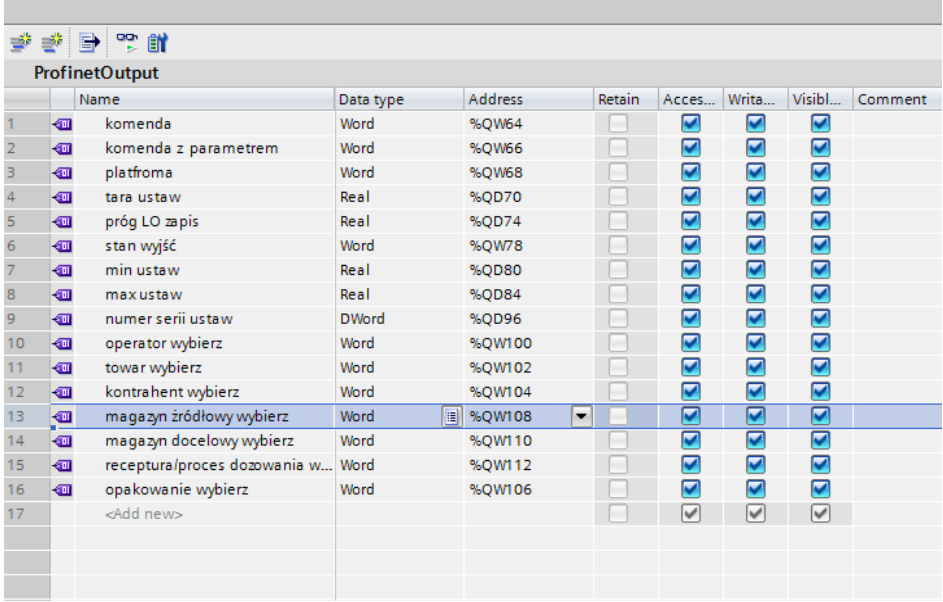

Para no trabajar directamente sobre las entradas / salidas físicas del módulo, conviene crear bloques de datos que contengan representaciones de estos registros y crear funciones "reescribiendo" los valores entre ellos. Para ello, cree el grupo HARDWARE en la rama PROGRAMA BLOCKS y defina los bloques de datos de la siguiente manera:

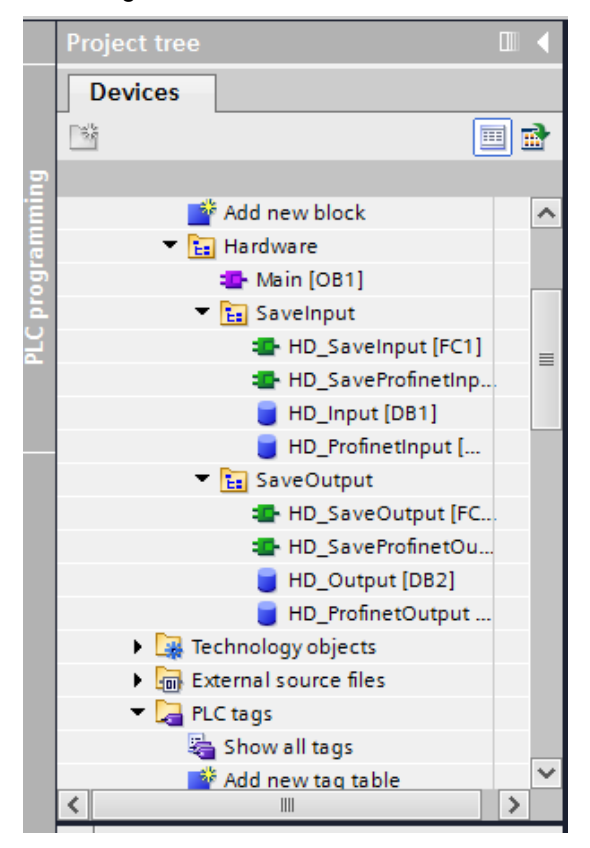

Los bloques HD\_OUTPUT y HD\_INPUT se refieren a entradas / salidas MASTER físicas y no son relevantes en términos de este proyecto. Los bloques HD\_ProfinetOutput y HD\_ProfinetInput se refieren a los registros de entrada / salida del módulo PROFINET en un instrumento de pesaje. Tienen el siguiente aspecto:

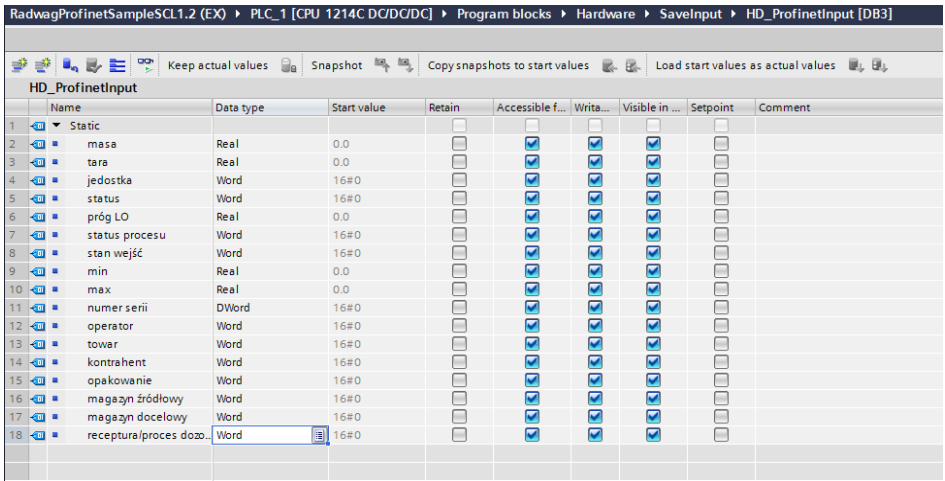

RadwagProfinetSampleSCL1.2 (EX) ▶ PLC\_1 [CPU 1214C DC/DC/DC] ▶ Program blocks ▶ Hardware ▶ SaveOutput ▶ HD\_ProfinetOutput [DB4]

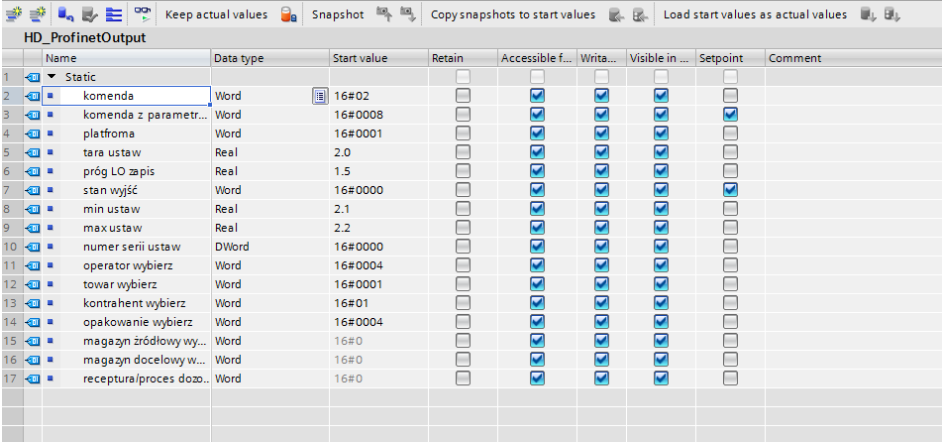

Las funciones que reescriben valores entre las entradas / salidas físicas del módulo pueden tener este aspecto:

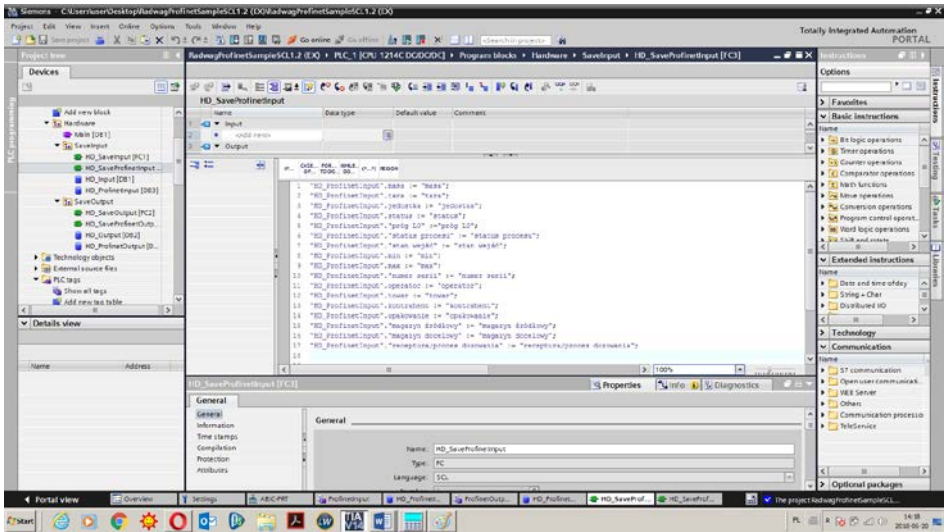

RadwagProfinetSampleSCL1.2 (EX) ▶ PLC\_1 [CPU 1214C DC/DC/DC] ▶ Program blocks ▶ Hardware ▶ SaveOutput ▶ HD\_SaveProfinetOutput [FC4] = ■ ■

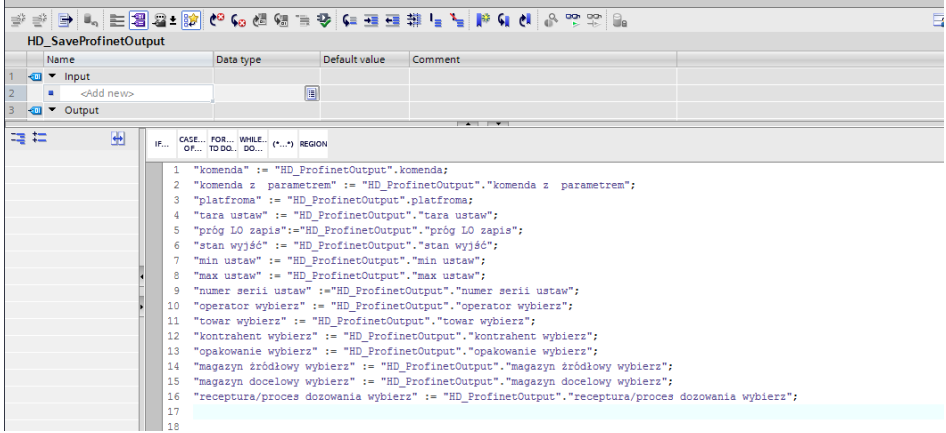

Invocar las funciones en el bucle principal del programa.

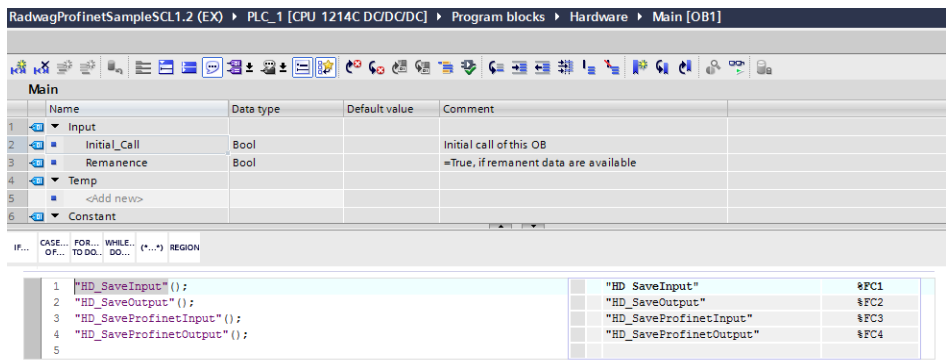

Al compilar y cargar el programa en el dispositivo en el bloque de datos, puede leer registros de salida interesantes (MONITOR ALL) y guardar registros de salida (por ejemplo, cambiando el START VALUE y LOAD START VALUES AS ACTUAL) del modo SLAVE

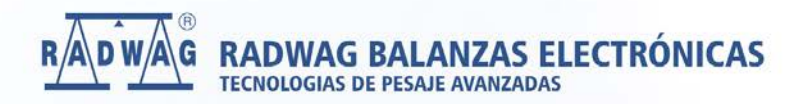

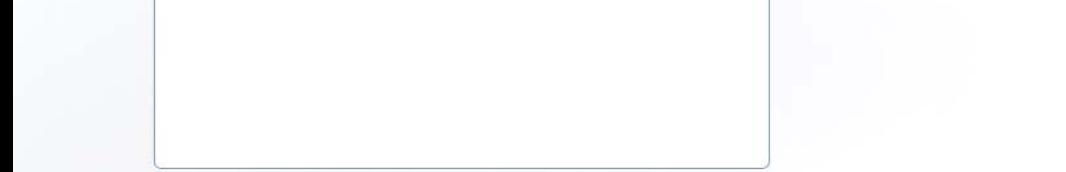